## **Instructions for using Adobe Sign Performance Evaluation Template:**

*SKIP TO STEP (V) IF YOU USED LINK TO GO STRAIGHT TO ADOBE SIGN FORM.*

Steps to complete your Adobe Sign (Recommended Method) evaluation for your direct report. Go to Adobe Sign.

I. Click Start from Library.

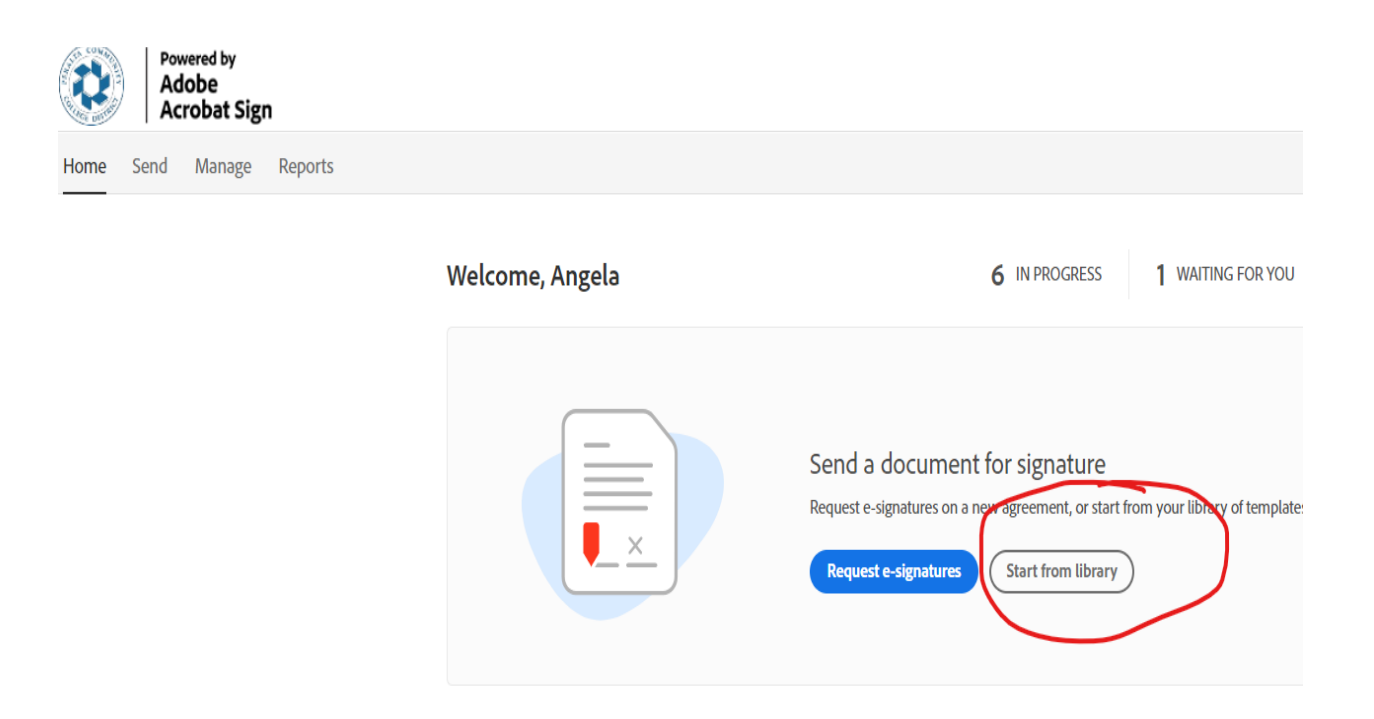

- II. Click Templates.
- III. Select Performance Evaluation Form.
- IV. Click start.

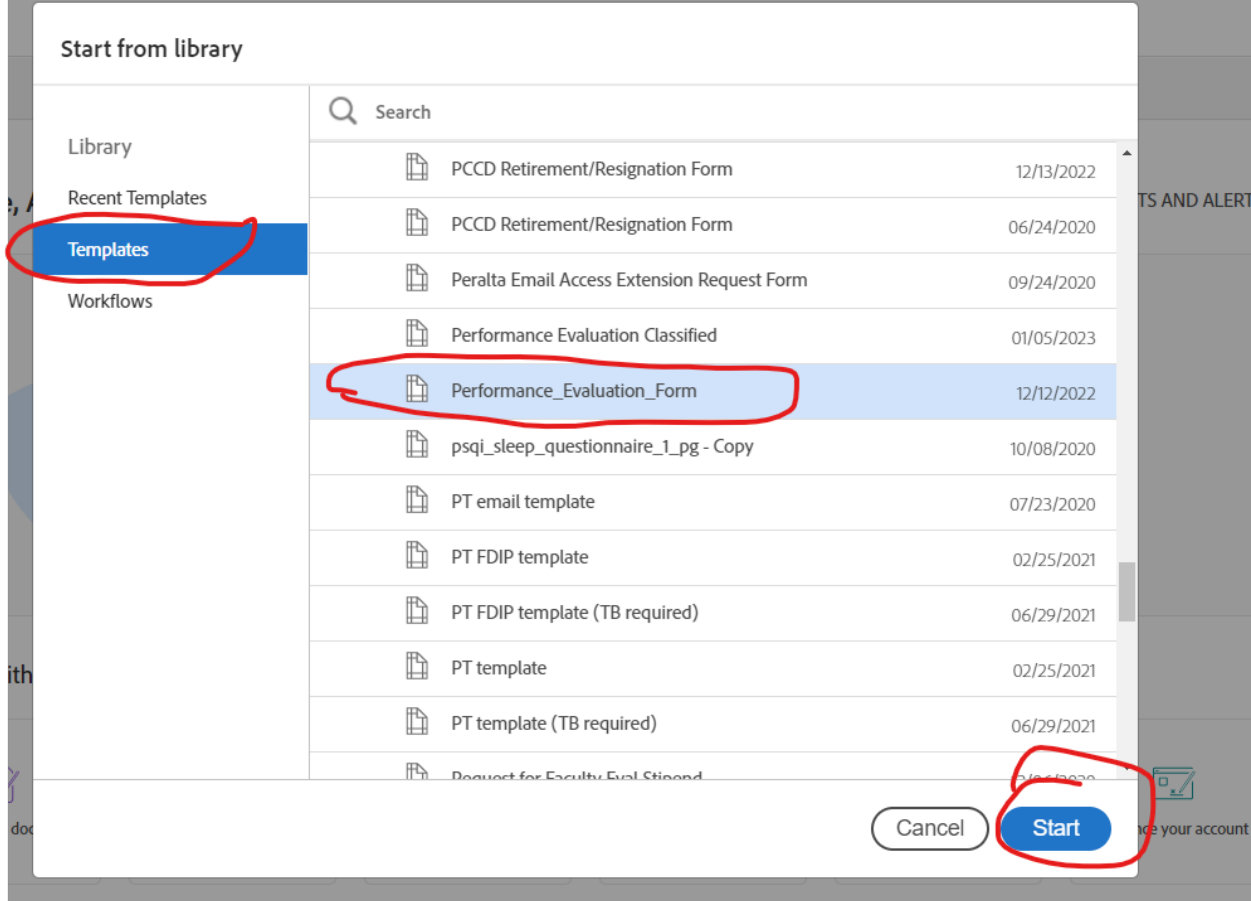

- V. Enter the email address of the person you are evaluating. (#1 below is the person to be evaluated)
- VI. #2 Click (Add Me) see example. This is done so that you can review the employee's response before sending to Director.
- VII. Enter the Div./Dept Administrator email address on the #3 line (see below).

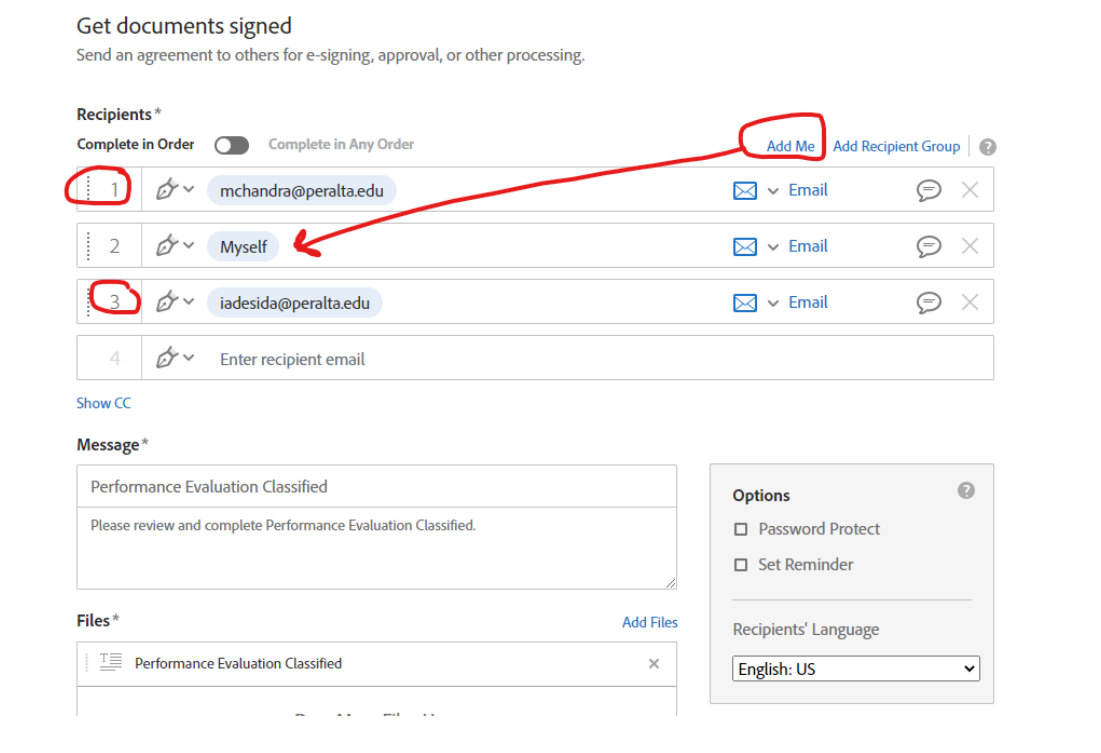

- VIII. Click Preview & Blue Next Button.
	- IX. Then click Send Button on the right. (see examples)

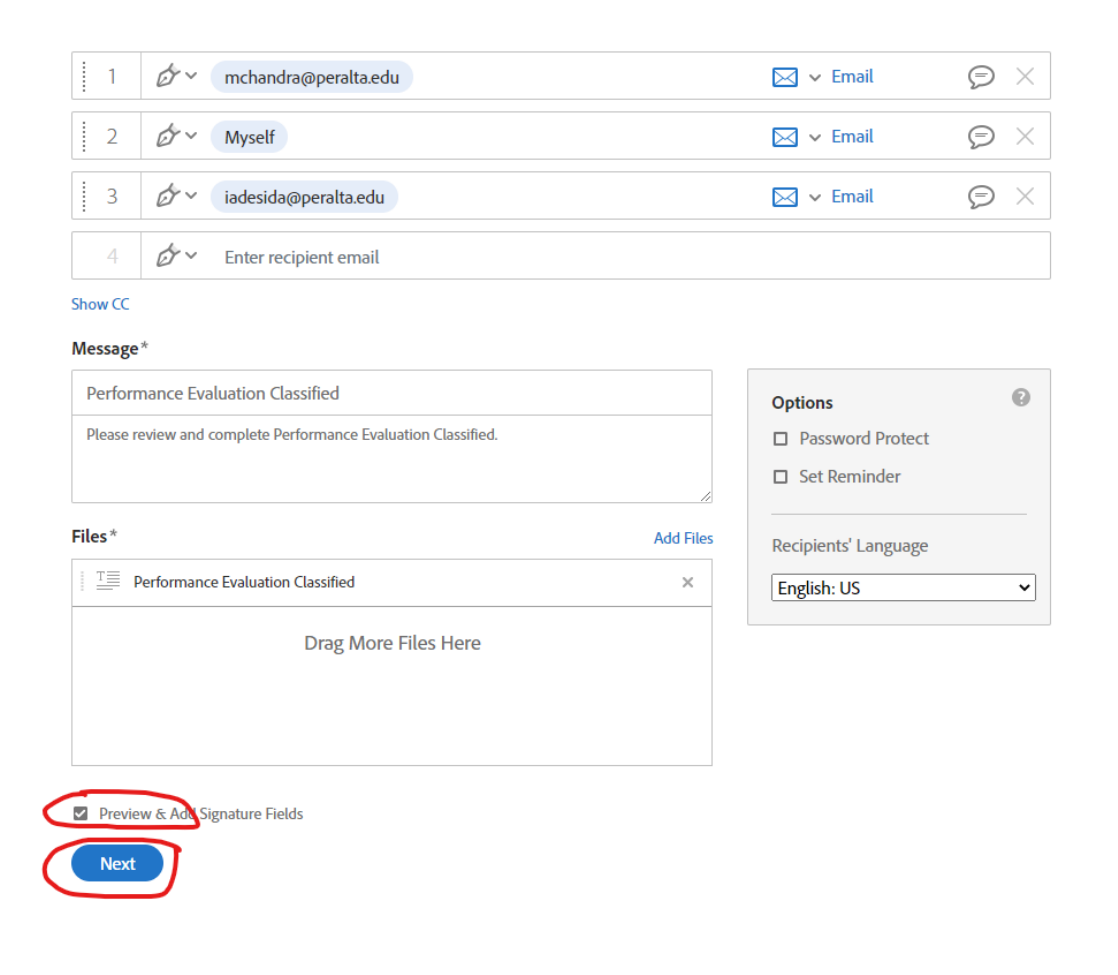

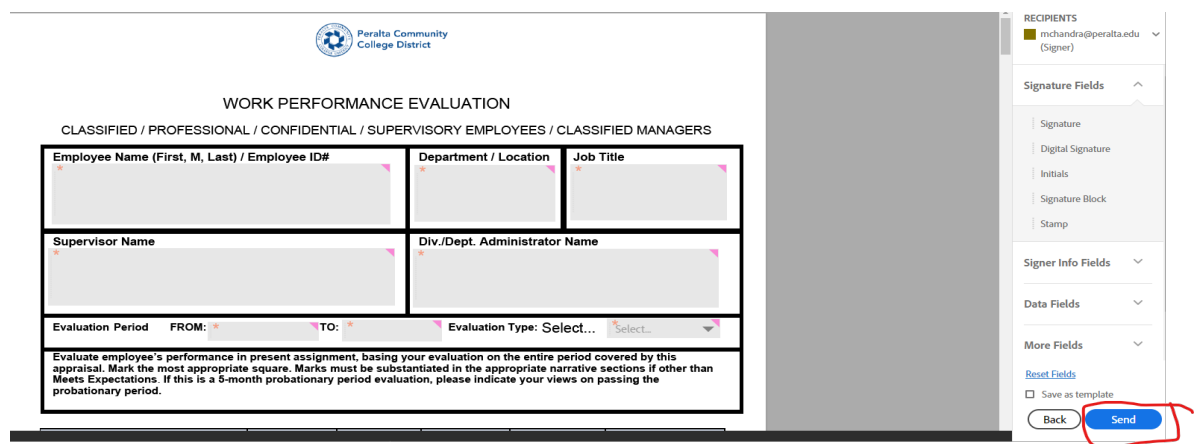

X. Fill out all areas highlighted in yellow. This will be the evaluation that will go to your direct report for comments and signature. All areas should be filled out. You may click the Next tab or click into each box and type your response to each question. You may put N/A if needed. NOTE ALL BOXES DO NOT REQUIRE A RESPONSE. THOSE THAT REQUIRE A RESPONSE WILL NOT ALLOW YOU TO MOVE TO NEXT BOX.

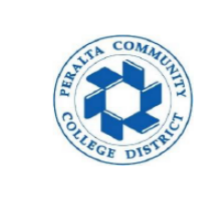

**Next** 

## **Peralta Community College District**

## WORK PERFORMANCE EVALUATION

CLASSIFIED / PROFESSIONAL / CONFIDENTIAL / SUPERVISORY EMPLOYEES / CLASSIFIED MANAGERS

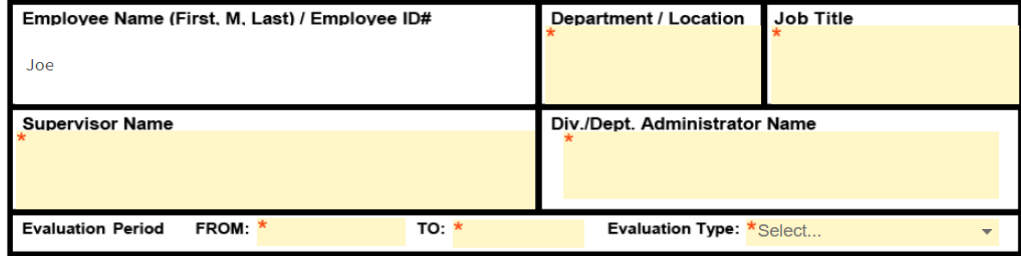

Evaluate employee's performance in present assignment, basing your evaluation on the entire period covered by this employee a performance in present assignment, passing your evaluation of the appropriate narrative sections if other<br>than Meets Expectations. If this is a 5-month probationary period evaluation, please indicate your views  $rac{1}{2}$ 

XI. Once all information has been completed. Click to Send.

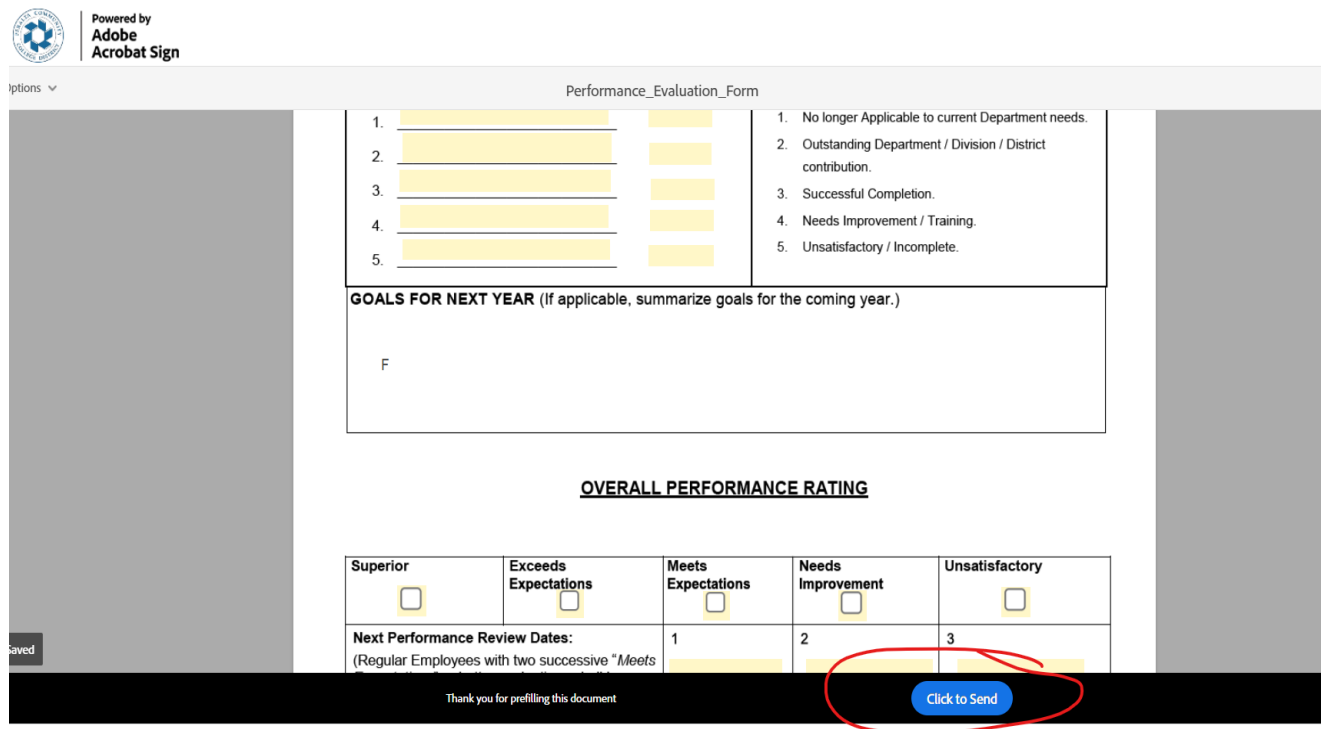

The document will go to the person being evaluated, and then route back to you for your signature before going to the Division/Department Administrator. Once all signatures are completed, please forward to Human Resources for filing to employee's personnel file.

Once everyone has completed signing the Evaluation form you will receive this notice in your Adobe Sign account after your final signature.

You finished signing "Performance\_Evaluation\_Form".

Next, Angela Perry will sign.

We will email the final agreement to all parties. You can also download a copy of what you just signed.